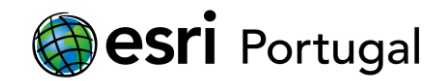

## **ArcGIS 10 - Instalação e Licenciamento da versão Student Trial**

Este documento descreve os passos necessários para efectuar a activação e instalação da licença de ArcGIS 10 Desktop Student Trial.

## **Índice**

- **1. [Criar uma Esri Global Account](#page-0-0)**.
- **2. [Activação da licença](#page-2-0)**.
- **3.** *Download* **[do Software](#page-4-0)**.
- **4. [Instalar o ArcGIS 10](#page-5-0)**.
- **5. Formatar, [mudar de computador ou desinstalar](#page-14-0) o ArcGIS**.
- **6. [Situações mais frequentes](#page-14-1)**.

## <span id="page-0-0"></span>**1. Criar uma Esri Global Account**

Se já tiver uma Esri Global Account avance para **[Activação da licença](#page-2-0)** deste documento.

A Esri Global Account é gratuita e só necessita de ter um endereço de correio electrónico válido. O processo é bastante rápido demorando menos de 1 minuto.

A Esri Global Account permite, entre outras, as seguintes funcionalidades:

- Fazer *download* do *software* Esri.
- Frequentar cursos da plataforma *e-learning* da Esri designada por [Virtual Campus.](http://www.esriportugal.pt/vc)
- Assistir a [seminários](http://www.esriportugal.pt/seminarios) de treino online.
- Utilizar o [ArcGIS.com](http://www.arcgis.com/) onde poderá guardar até 2GB de informação geográfica e criar apresentações através de um browser.
- Registar-se para pertencer à nossa [comunidade de testes de versões Beta do](http://beta.esri.com/community) *software* Esri,
- Colocar [ideias](http://ideas.esri.com/) para o desenvolvimento e melhorias da tecnologia Esri.

Para criar uma Esri Global Account deverá navegar até <https://webaccounts.esri.com/> e seleccionar Create an Account.

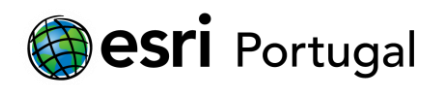

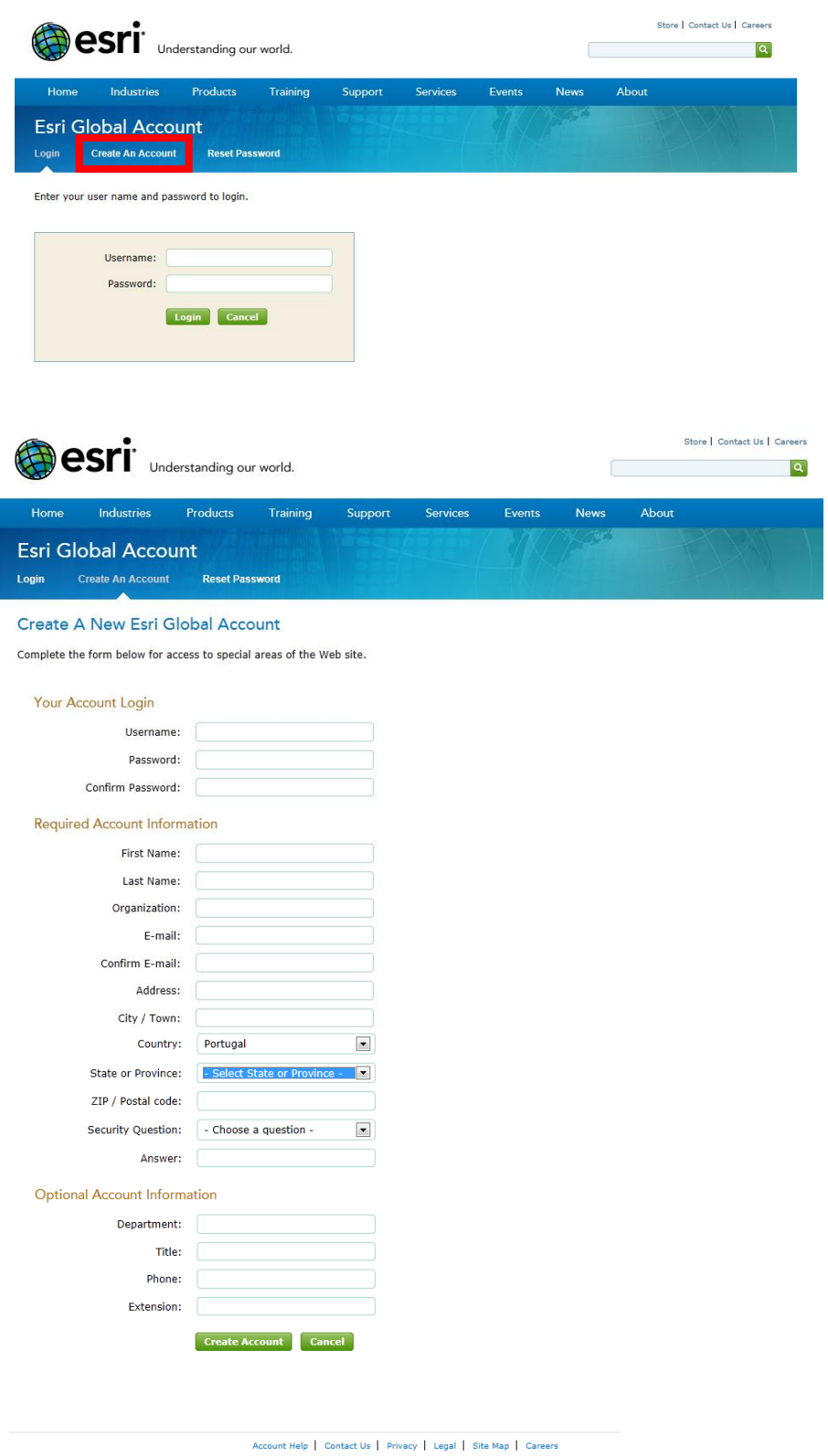

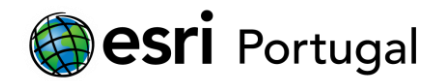

Todos os dados podem ser alterados posteriormente com excepção do User Name.

Se o User Name pretendido já estiver a ser utilizado receberá uma sugestão alternativa que poderá aceitar ou tentar outra.

Quando os seus dados tiverem sido inseridos com sucesso visualizará uma mensagem com essa informação.

Receberá também uma mensagem de correio electrónica para activar a sua conta abrindo a hiperligação para esse efeito.

#### <span id="page-2-0"></span>**2. Activação da licença**

O primeiro passo do processo de instalação é a activação do ArcGIS 10 Student Trial. Para tal necessita do código de instalação que recebeu por correio electrónico. É uma sequência de três caracteres e de nove algarismos sem espaços. Por exemplo **ABC123456789**.

Este código tem de ser activado no sítio [http://www.esri.com/EducationEdition.](http://www.esri.com/EducationEdition)

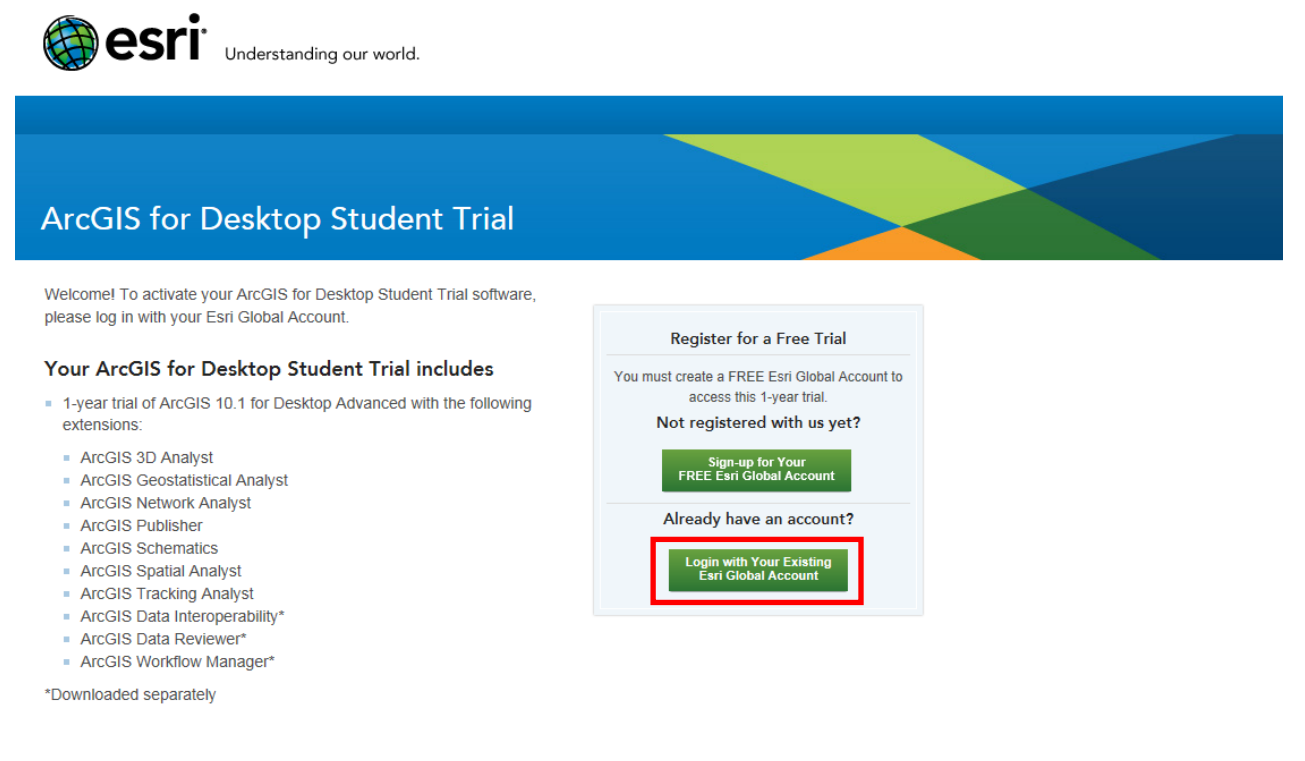

Autentique-se com a sua Esri Global Account.

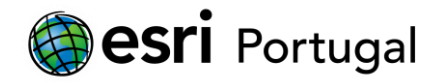

Na janela seguinte prossiga inserindo o seu código.

Seleccione Activate ArcGIS.

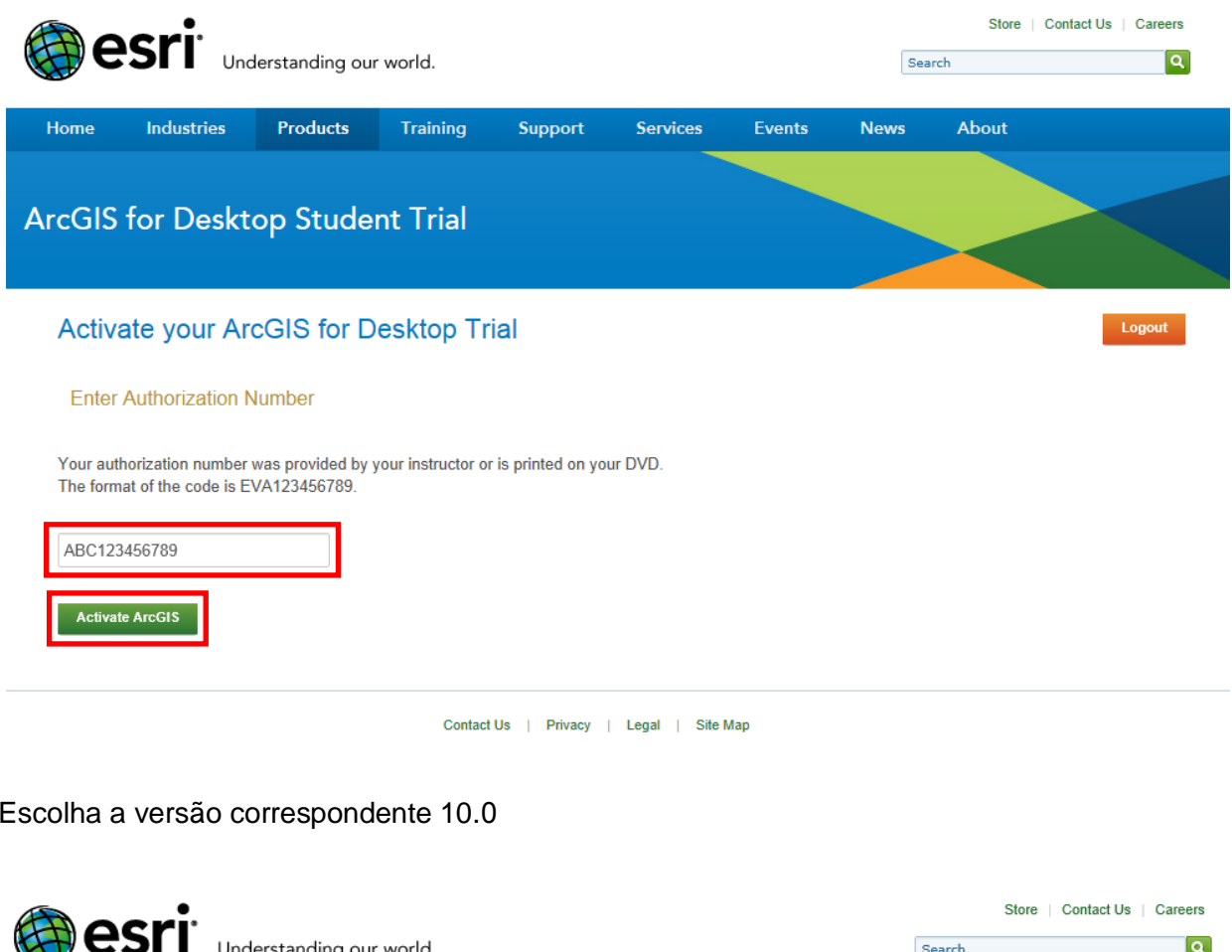

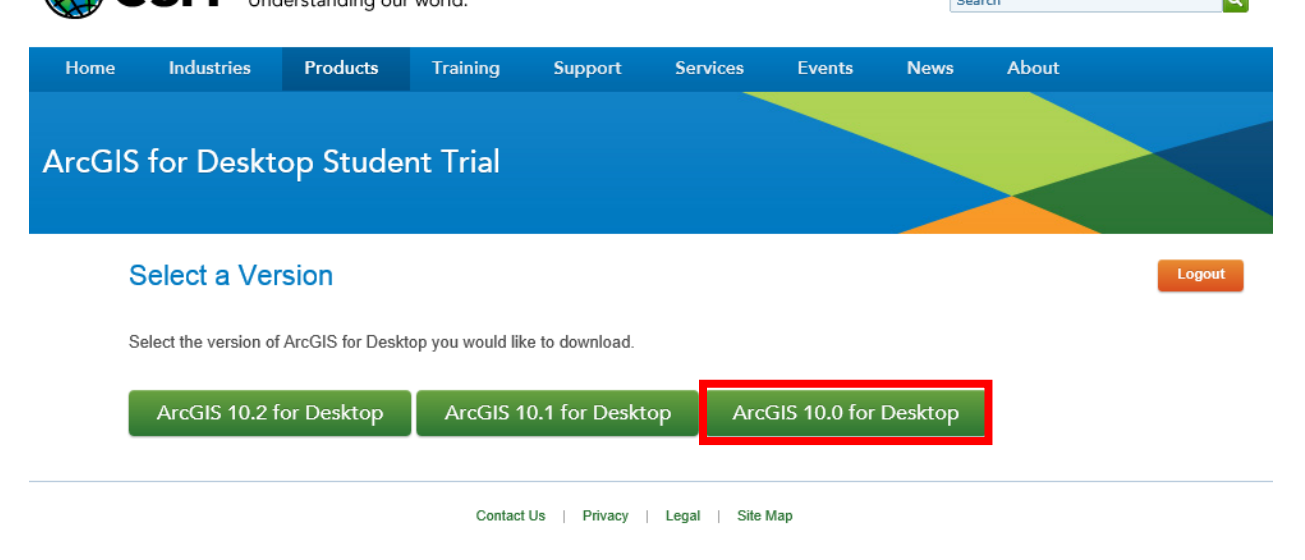

Escolha a versão correspondente 10.0

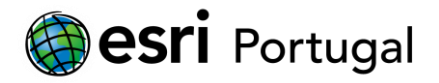

# <span id="page-4-0"></span>**3. Download do Software**

No caso da versão 10 estes são os ficheiros necessários descarregar:

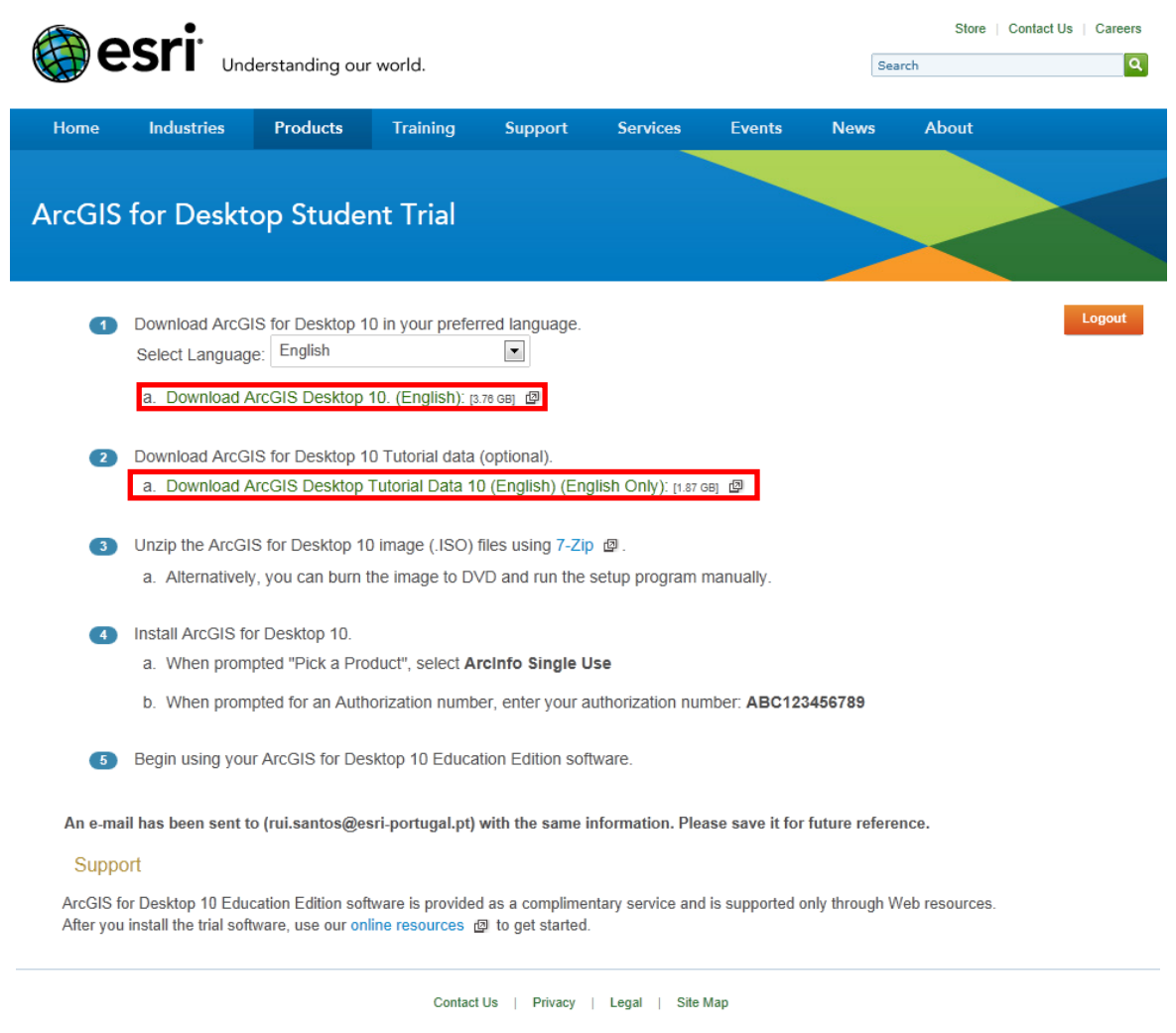

Será solicitado um local para guardar o ficheiro (esta informação poderá variar consoante o browser que for utilizado).

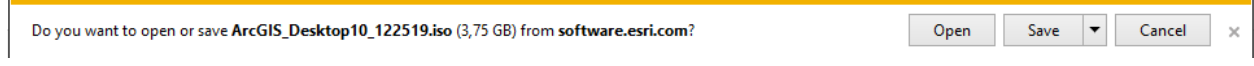

Algumas alternativas para ler, descomprimir e instalar o programa:

- 1. Poderá gravar um DVD com este conteúdo através de um programa que suporte o formato ISO.
- 2. A utilização de um programa para descomprimir o formato ISO como é o caso do [7-Zip](http://www.7-zip.org/)

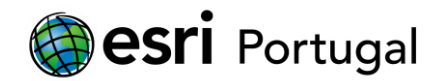

3. A utilização do Daemon Tools que cria uma drive virtual com o conteúdo do ficheiro ISO. A Esri Portugal compilou num documento o procedimento a seguir e está disponível em: . http://*software*[.esri-portugal.pt/Download\\_Instalacao\\_e\\_Utilizacao\\_Daemon\\_Tools.pdf](http://software.esri-portugal.pt/Download_Instalacao_e_Utilizacao_Daemon_Tools.pdf)

Para efectuar o *download* do Tutorial deverá seguir o procedimento idêntico ao anterior utilizando a hiperligação que recebeu por correio electrónico para esse fim.

## <span id="page-5-0"></span>**4. Instalar o ArcGIS 10**

**ATENÇÃO:** O ArcGIS 10 apenas pode ser instalado em computadores onde não esteja instalada nenhuma versão anterior de ArcGIS (9.3.1, 9.3, 9.2, 9.1, etc.). Caso exista algum produto duma versão anterior ao ArcGIS 10, o processo de instalação aborta automaticamente com a informação de quais os produtos existentes no computador que necessitam ser desinstalados. É também necessário que o utilizador seja administrador de sistema ou tenha privilégios de rede suficientes para efectuar a instalação.

Recomendamos o seguimento das instruções do guia de instalação "Install Guide" que se encontra disponível no menu principal de instalação e [online,](http://help.arcgis.com/en/arcgisdesktop/10.0/install_guides/arcgis_desktop_install_guide/index.html#/Introduction/008700000003000000/) para garantir uma correcta instalação da aplicação.

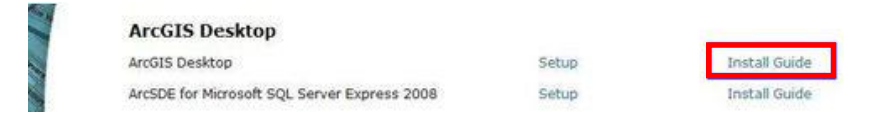

Para instalar o *software* ArcGIS 10 deverá efectuar um duplo clique sobre o ficheiro **ED**ESRI.exe existente na raiz do DVD se o menu principal de instalação não iniciar automaticamente.

Clique na opção "Setup" para iniciar a instalação do *software* pretendido, tal como no exemplo.

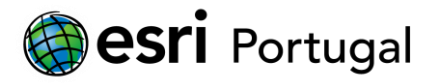

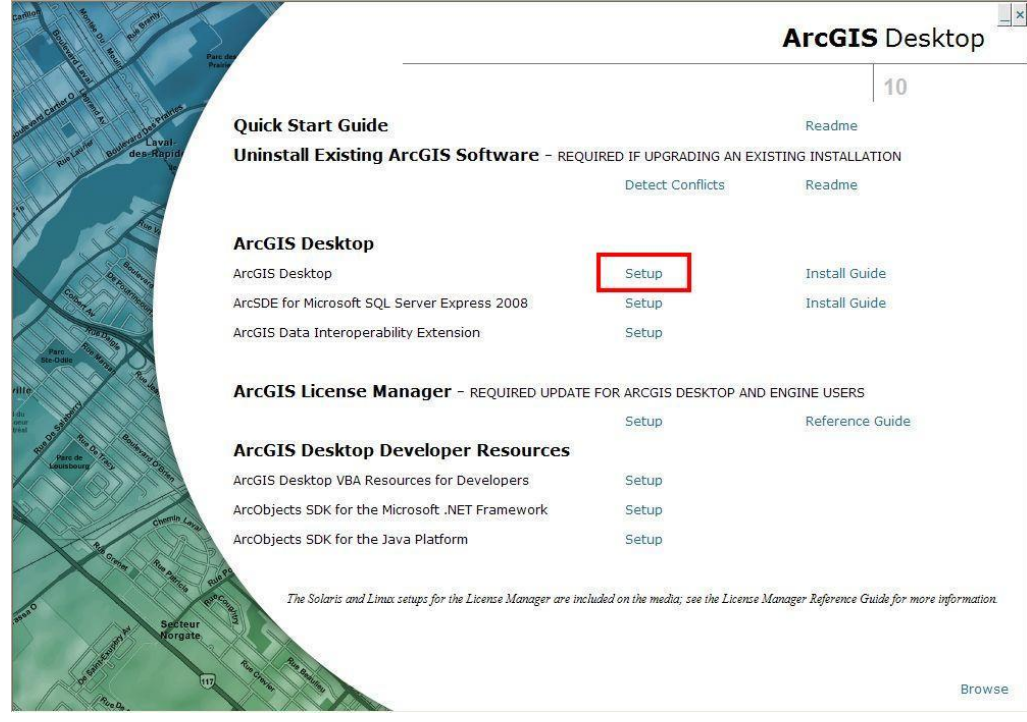

A instalação do software ArcGIS 10 é iniciada.

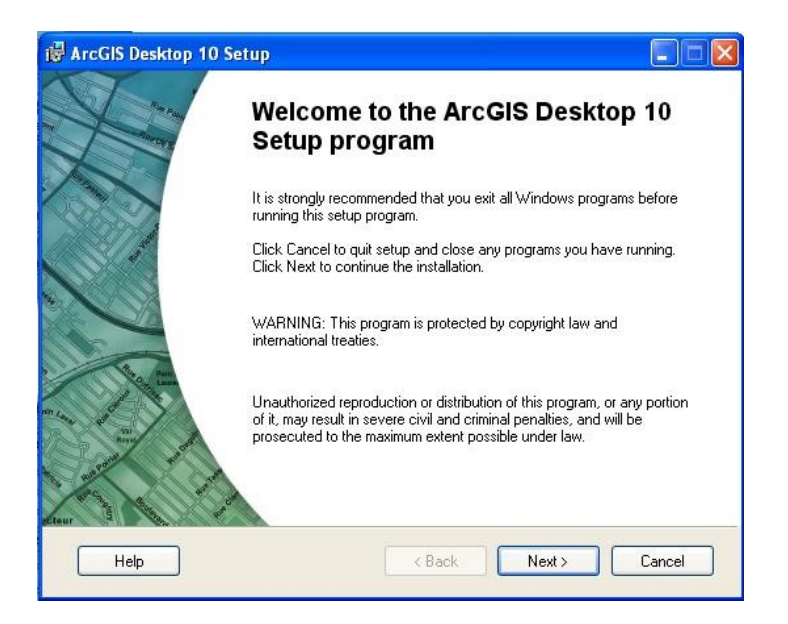

Efectue todos os passos requeridos ao longo das várias janelas da instalação.

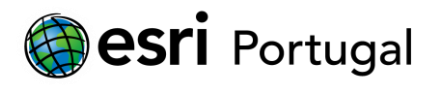

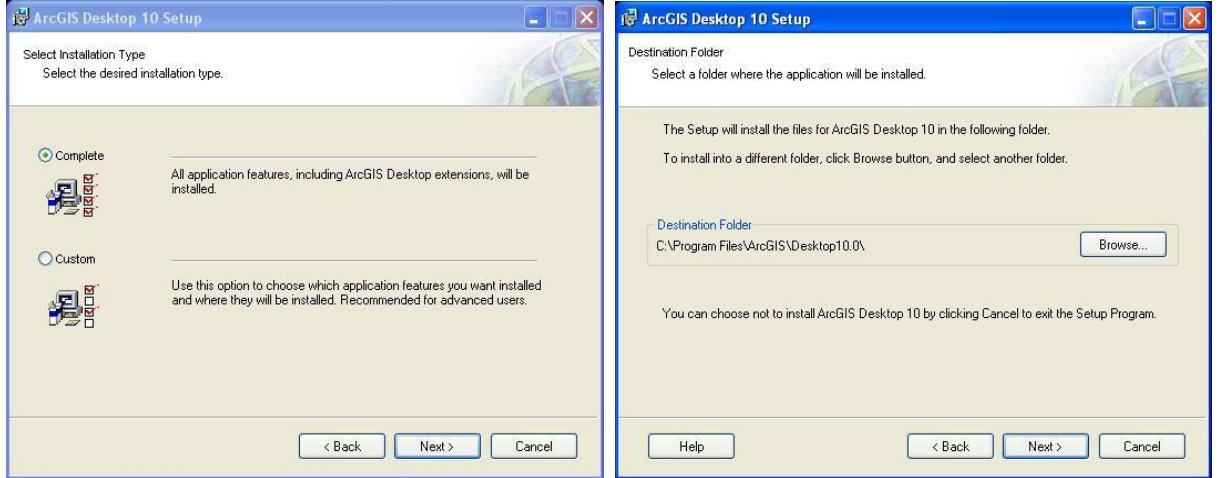

O processo estará concluído quando obtiver a informação "ArcGIS Desktop 10 has been successfully installed".

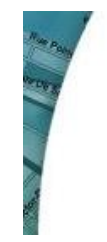

# ArcGIS Desktop 10 has been successfully installed.

Click the Finish button to exit this installation.

Tendo efectuando com sucesso a instalação do ArcGIS 10, será agora necessário activar as suas licenças para iniciar a utilização do *software*. De referir que existem dois tipos diferentes de licenças: *Single Use* e *Concurrent Use*:

Licenças *Single Use* são associadas a um só computador e a sua utilização está restrita à máquina onde a licença foi instalada. Esta é a situação do Student Trial.

Licenças *Concurrent* ou *Floating Use* permitem aos utilizadores utilizarem o *software* a partir de qualquer computador de uma rede onde o *software* está instalado.

Licenciar o ArcGIS 10 *Single Use* com código "*Authorization Number*"

Utilizando o código "*Authorization Number*". Constituído por 3 letras e 9 números (ABC123456789), é utilizado pela Esri para activar o seu *software*. Cada produto *Single Use,*

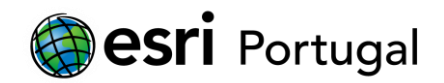

*Concurrent Use* ou *Server*, incluindo as extensões, tem um único "Authorization Number". Estes são colocados no "Software Authorization Wizard" (assim como o seu nome, morada, etc.) durante o processo de activação do *software*.

Será descrito seguidamente o processo de activação de uma licença *Single Use* utilizando o código "Authorization Number". Este processo apenas necessita do referido código, da aplicação ArcGIS Administrator e de uma ligação activa de internet.

1. Abra o seu ArcGIS Administrator (Iniciar -> Programas -> ArcGIS -> ArcGIS Administrator).

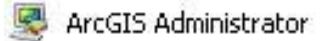

2. Seleccione o nível de licença *Single Use* que pretende activar (neste caso será ArcInfo) e pressione o botão "Authorize Now*"*.

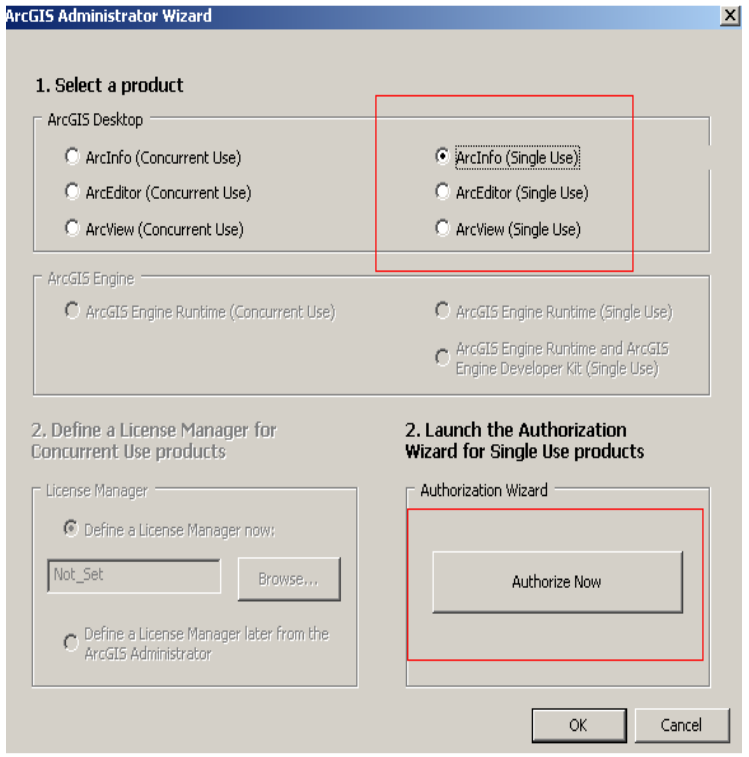

3. Na janela seguinte seleccione "I have installed my *software* and need to authorize It*."* e clique no botão "Next".

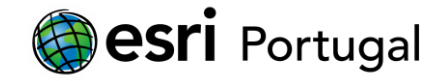

#### **Software Authorization Wizard**

 $\mathbf{x}$ 

#### **Authorization Options**

You must authorize the software prior to use. Select from the options below.

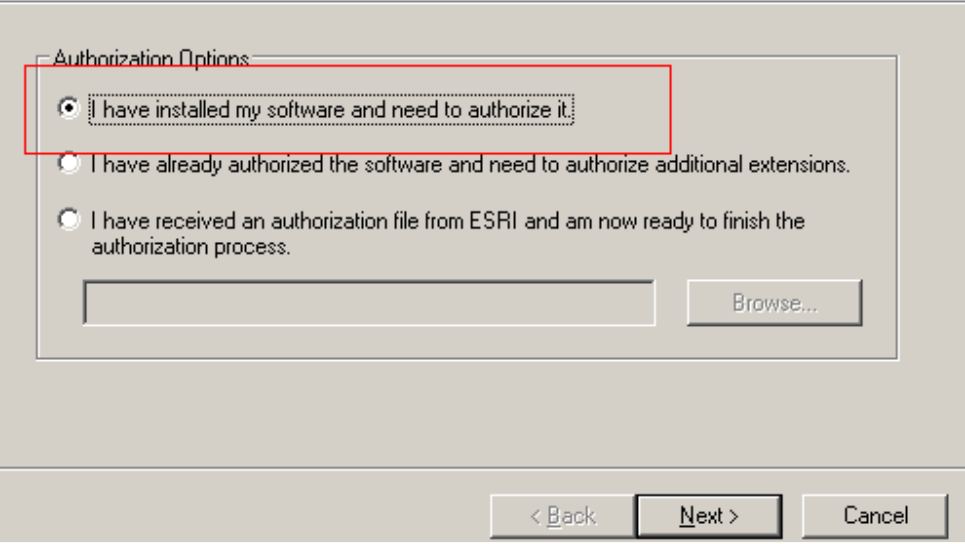

4. Escolha a opção "Authorize with Esri now using the Internet*."* e faça "Next".

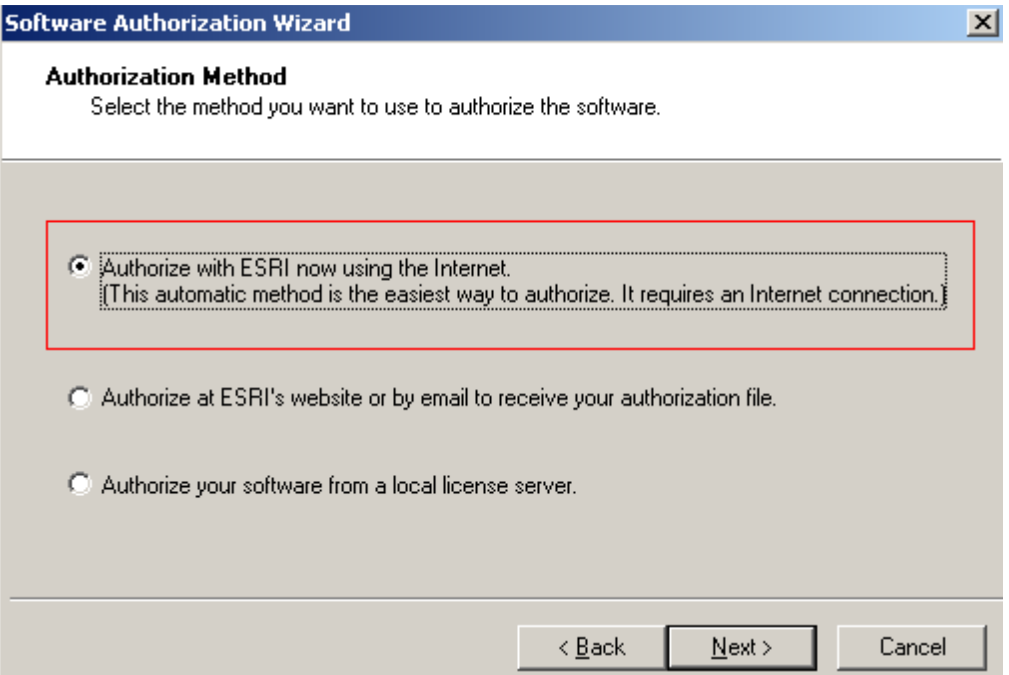

5. Preencha as informações requeridas referentes ao utilizador e à instituição/empresa. De referir que esta informação deverá ser preenchida correctamente pois será utilizada durante o

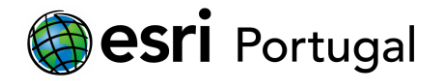

processo de validação para fazer corresponder o código introduzido com os dados da entidade associada a essa licença.

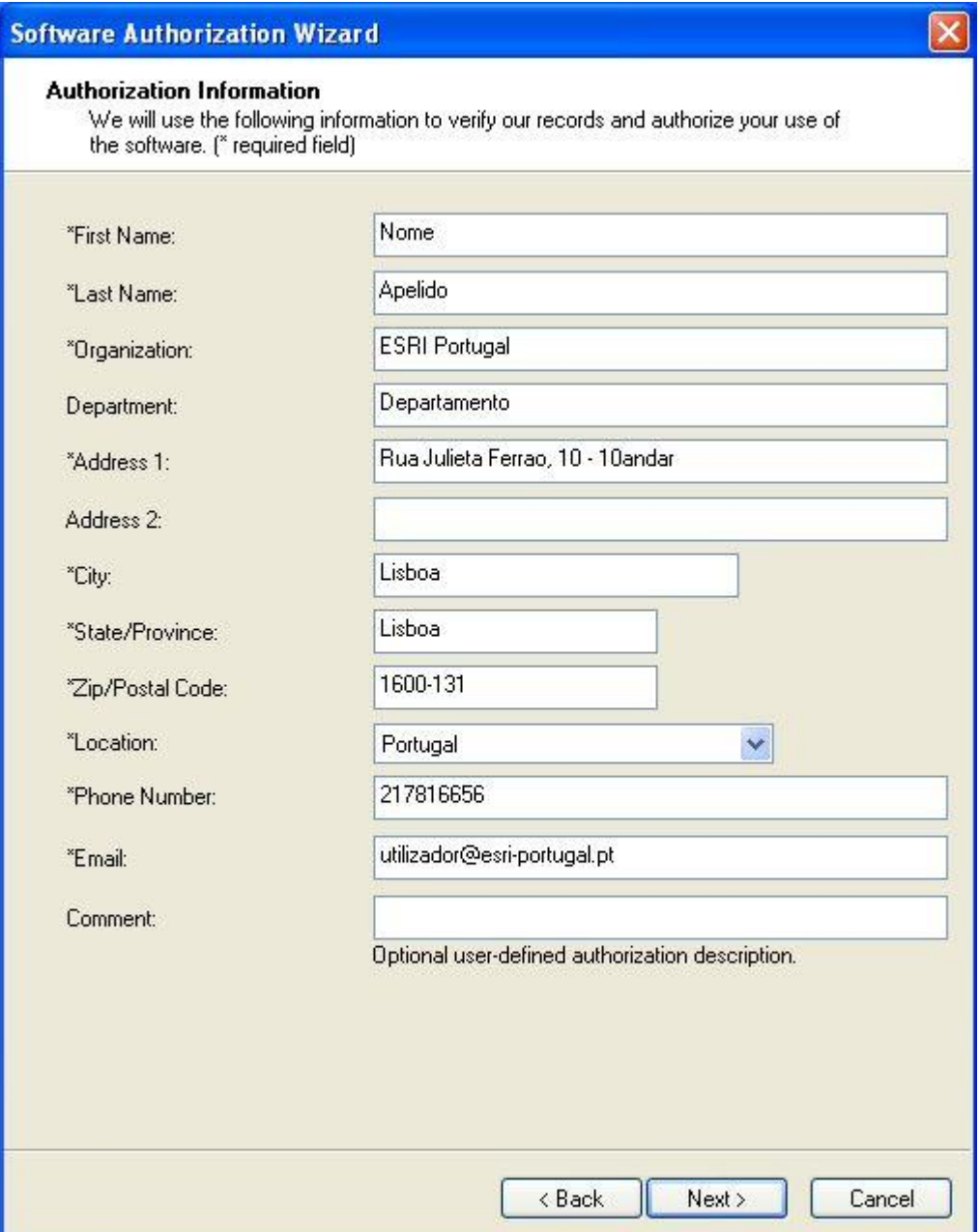

6. Escolha as opções que melhor descrevem a sua organização, actividade e funções, e faça "Next".

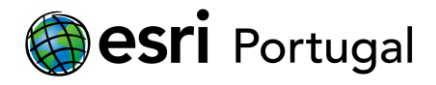

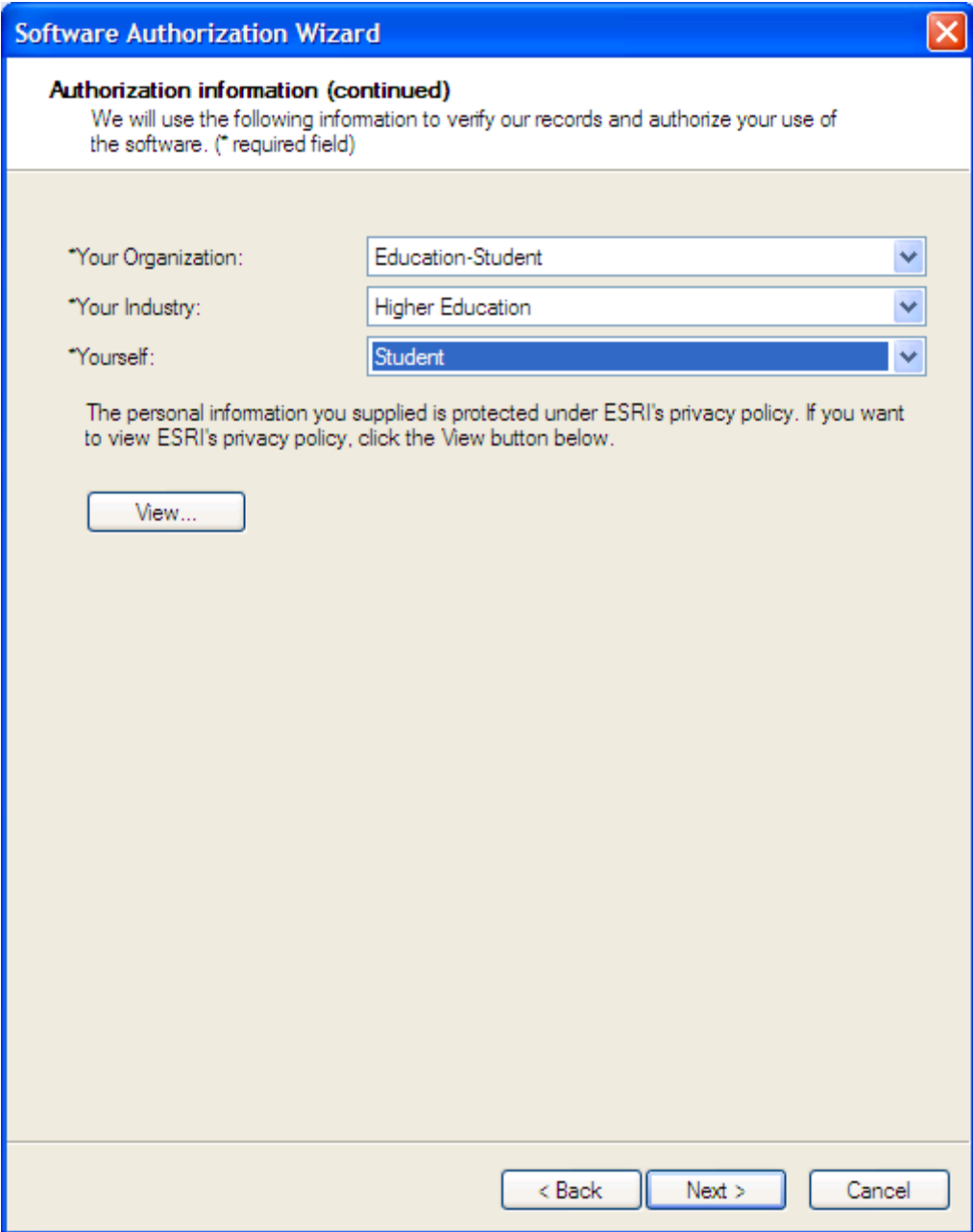

No seu caso provavelmente será Education-Student + Higher Education + Student

7. Introduza o código "Authorization Number" referente ao nível de licenciamento do ArcGIS Desktop (ArcInfo) que lhe foi enviado por e-mail pela Esri e clique em Next.

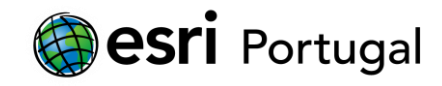

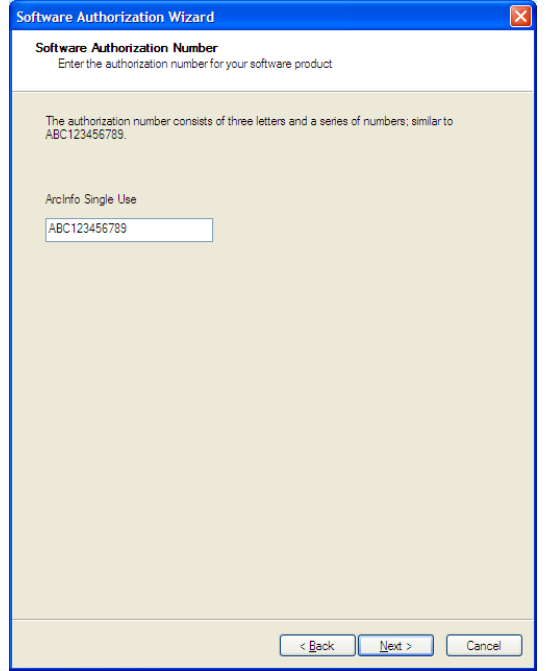

8. Seleccione a primeira opção *"*I do not want to authorize any extensions at this time" e clique em "Next".

Seleccione todas as extensões das Available Extensions e clique na seta → para passarem para as Evaluation Extensions em conformidade com a imagem seguinte do lado direito.

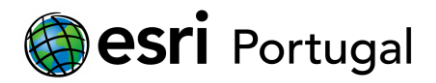

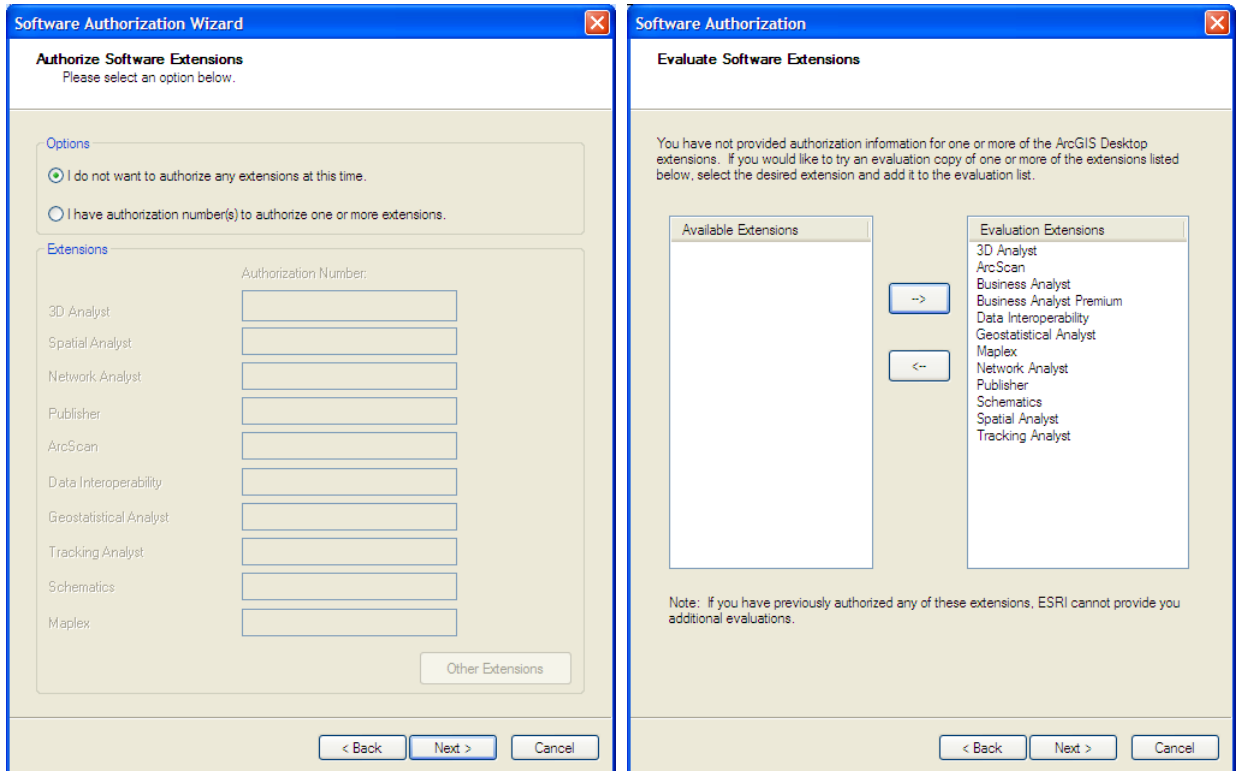

9. Aguarde que o processo de autorização chegue ao fim, e no final, pressione o botão "Finish" para fechar a janela.

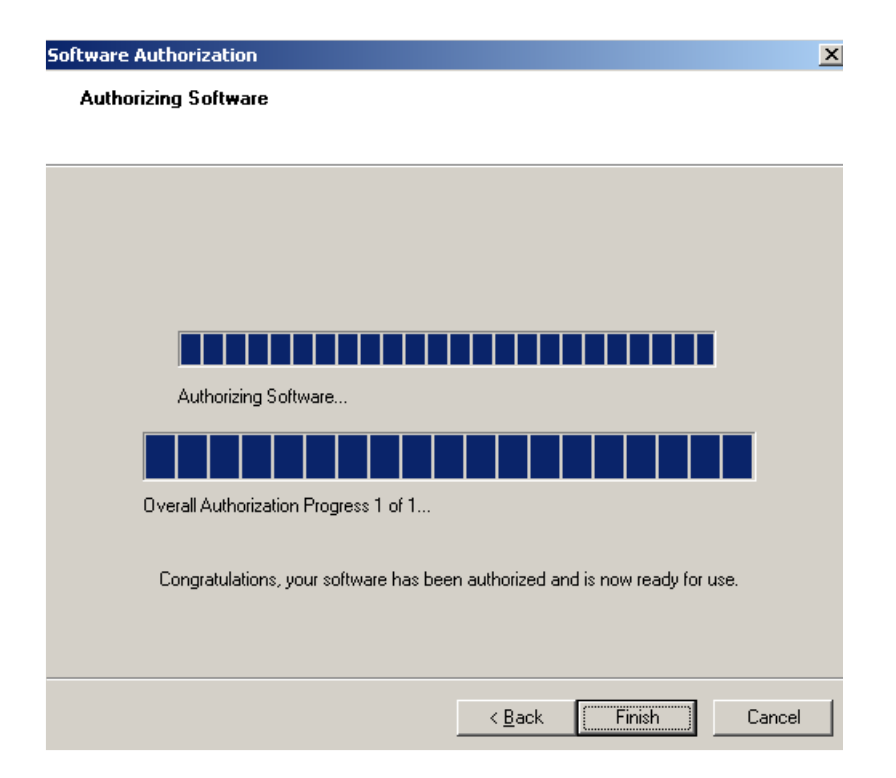

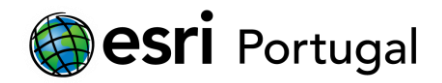

Se obtiver um erro neste passo verifique se activou a licença descrita em **[Activação da](#page-2-0)  [licença](#page-2-0)**.

10. Pode começar a utilizar o ArcGIS 10!

## <span id="page-14-0"></span>**5. Formatar, mudar de computador ou desinstalar o ArcGIS.**

Antes de formatar, mudar de computador ou desinstalar o ArcGIS deverá proceder à desautorização da licença. A Esri Portugal criou um documento com as indicações de como proceder nestes casos e disponibilizou-o em:

. http://*software*[.esri-portugal.pt/Como\\_desautorizar\\_licencas\\_ArcGIS\\_10.pdf](http://software.esri-portugal.pt/Como_desautorizar_licencas_ArcGIS_10.pdf)

## <span id="page-14-1"></span>**6. Situações mais frequentes.**

## **Problemas a autorizar a licença.**

Verifique se activou o seu código de registo (EVA) em [http://www.esri.com/EducationEdition.](http://www.esri.com/EducationEdition)

## **Já tenho o** *software* **instalado. Como devo proceder?**

Active o seu novo código de registo (EVA) em [http://www.esri.com/EducationEdition.](http://www.esri.com/EducationEdition)

Posteriormente deverá efectuar os seguintes passos:

- Menu Iniciar > Programas > ArcGIS > ArcGIS Administrator > Desktop. Confirme que tem ativo ArcInfo (Single Use) > Apply.
- Availability > Deverá ter a descrição do que está instalado e autorizado assim como a data de termino (1 ano a contar desde a data de registo).
- $\bullet$  Ok.

Inicie o ArcMap e verifique que está a funcionar correctamente.

Adicionalmente a Esri recomenda que instale o Service Pack mais recente.

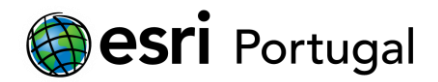

## **Qual é o Service Pack mais recente?**

Actualmente é o SP5 disponível em:

.<http://support.esri.com/en/downloads/patches-servicepacks/view/productid/15/metaid/1876>

A Esri Portugal recomenda que instale o Service Pack mais recente e os Patch que se relacionem com funcionalidades que irá utilizar.

## **O ArcMap não abre.**

. Menu Iniciar > Programas > ArcGIS > ArcGIS Administrator > Desktop. Confirme que tem ativo ArcInfo (Single Use) > Apply.

. Availability > Deverá ter a descrição do que está instalado e autorizado assim como a data de termino (1 ano a contar desde a data de registo).

. Ok.

Inicie o ArcMap e verifique que está a funcionar correctamente.

## **Onde posso fazer download novamente do ArcGIS 10?**

<http://www.esri.com/EducationEdition>

#### **A Esri tem algum sítio de ajuda online?**

Sim em http://www.esri.com/software/arcgis/eval-help/index.html.

## **O ArcGIS for Desktop funciona em Sistemas Operativos da Apple?**

O MAC OS não é um sistema suportado conforme pode verificar nos requisitos do ArcGIS Desktop disponíveis em:

http://*software*[.esri-portugal.pt/ArcGISDesktop10reqminimos.pdf](http://software.esri-portugal.pt/ArcGISDesktop10reqminimos.pdf)

Para funcionar num MAC OS deverá seguir uma destas possibilidades:

In <http://edcommunity.esri.com/software-and-data/mac-os-support> (Apple Macintosh and iOS Support: Esri GIS Options).

## **V. Windows-based tools under BootCamp**

Actualizado em 2013-09-16 Página 16 de 18

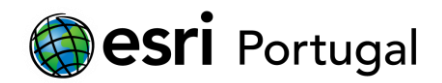

## <http://www.apple.com/support/bootcamp>

Apple has released a product called BootCamp, available for MacOS 10.4 and higher, which allows the **Intel-based** Macs to load a full version of WinXP or above, and run Windows applications at "full speed." Upon boot-up, the user chooses to boot into MacOS or into Windows. Testing done by ESRI staff and others seems to confirm that such a setup is indeed able to run Windows and applications at "full speed", and that ArcGIS applications are able to run even heavy-duty analytical operations very swiftly. The user must have a properly licensed copy of WinXP or above and must be facile with running Windows.

#### **VI. Windows-based tools under Parallels**

## <http://www.parallels.com/products/desktop/>

Parallels has a "virtual machine" product called Parallels Desktop for Mac which allows the **Intel-based** Macs to load a full version of Windows (many versions) and run applications at "high speed." The user can move back and forth between Windows and MacOS applications. Testing done by ESRI staff and others seem to confirm that such a setup works quite well, and current versions of ArcGIS applications (including 3D applications) run swiftly even for analytical operations, though perhaps not quite as fast as on a native PC or under BootCamp (since memory is split between the two operating systems). Here again, the user must have a properly licensed copy of Windows and must be facile with running Windows-based applications.

# **VII. Windows-based tools under VMware Fusion**

#### <http://www.vmware.com/products/fusion/>

VMware has released a "virtual machine" product called Fusion which allows the **Intel-based** Macs to load a full version of Windows (XP and above) and run applications at "high speed." The user can move back and forth between Windows and MacOS applications. ESRI staff has not tested Fusion but reports from others indicate that such a setup works well, and current versions of ArcGIS applications run swiftly even for analytical operations, though perhaps not quite as fast as on a native PC or under BootCamp (since memory is split between the two operating systems). Here again, the user must have a properly licensed copy of Windows and must be facile with running Windows-based applications.

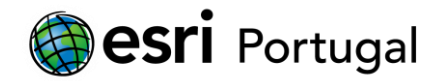

# **Outras situações**

Estamos disponíveis para esclarecimentos adicionais assim como sugestões de melhoria.

Solicitamos nesses casos que nos enviem os seguintes dados:

- Nome.
- Endereço de correio electrónico.
- Número de telefone.
- **·** Instituição de Ensino.
- $\bullet$  Informação do erro com captura(s) de imagem(ns).

A mensagem terá de ser enviada para o endereço: [ensino@esri-portugal.pt.](mailto:ensino@esri-portugal.pt?subject=Suporte%20ArcGIS%2010%20Student%20Trial)